## Soil Survey Geographic Database (SSURGO) Portal Installation Instructions – USDA CEC Computers

August 2023

## **Table of Contents**

| 1. O  | verview                                                  | 3  |
|-------|----------------------------------------------------------|----|
| 1.1.  | Required Software                                        | 3  |
| 1.2.  | Optional Software                                        | 3  |
| 1.3.  | Assumptions                                              | 3  |
| 2. Py | ython Installation                                       | ∠  |
| 3. S  | SURGO Portal Installation                                | 6  |
| 3.1.  | Download and Initialization Instructions                 | 6  |
| 3.2.  | Create a Desktop Shortcut                                | 10 |
| 4. DI | B Browser Installation                                   | 10 |
| 4.1.  | Download Instructions                                    | 10 |
| 4.2.  | Create a Desktop Shortcut                                | 13 |
| 4.3.  | Set Up SQLite Databases to Open in DB Browser by Default | 13 |

#### 1. Overview

The following sections detail the instructions for downloading and installing Python, SSURGO Portal, and DB Browser.

## 1.1. Required Software

- Python 3.10.2
- SSURGO Portal

**Note:** The developers recommend the latest version of the SSURGO Portal.

### 1.2. Optional Software

• DB Browser 3.12.2

## 1.3. Assumptions

This guide assumes the following:

- You are installing software on a USDA CEC computer.
- Your operating system is Windows 10 or greater.<sup>1</sup>
- You use Microsoft Edge for your web browser.<sup>2</sup>
- You have not already installed Python on your computer.<sup>3</sup>
- You have not already installed DB Browser on your computer.
- You use WinZip for handling .zip files.

<sup>&</sup>lt;sup>1</sup> While SSURGO Portal was designed to work with Windows 10, it should work with Windows 11 and Ubuntu.

<sup>&</sup>lt;sup>2</sup> SSURGO Portal can run in other browsers besides Microsoft Edge and will launch in whatever default browser is set.

<sup>&</sup>lt;sup>3</sup> Python is included with ArcGIS, ArcGIS Pro, ArcGIS Desktop, and QGIS. If a user has this version of Python, it will not affect the Python 3.10.2 installation.

## 2. Python Installation

SSURGO Portal requires Python. All development and testing of SSURGO Portal were done on Python 3.10.2; therefore, the developers recommend using Python 3.10.2. SSURGO Portal should also work with Python 3.9 and 3.11 version, but these were not thoroughly tested. The portal will not work with versions of Python that are older than 3.9 or newer than 3.11.

Once installed, Python runs in the background; further interaction with Python is not necessary.

To install Python, complete the following steps:

- 1. In the Windows search bar, type Software Center.
- 2. Click on the Software Center App.

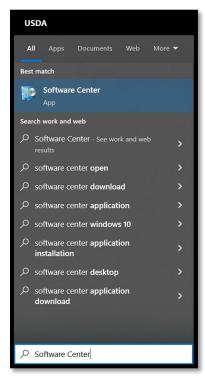

The Software Center window opens. In the Search field, type Python and click the magnifying glass or press the Enter key.

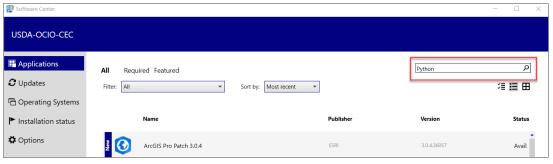

Select Python 3.10.2 (64-bit) 3.10.2150.0 from the search results.

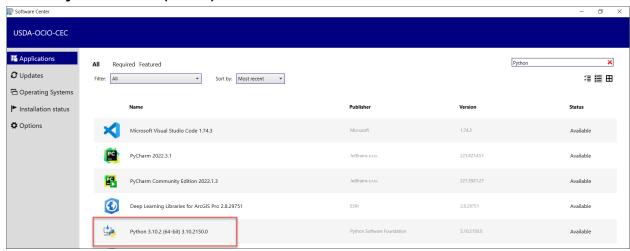

**Note:** Other versions of Python may appear in the Software Center, but you should install Python 3.10.2.

5. Click **Install** to start the Python installation process.

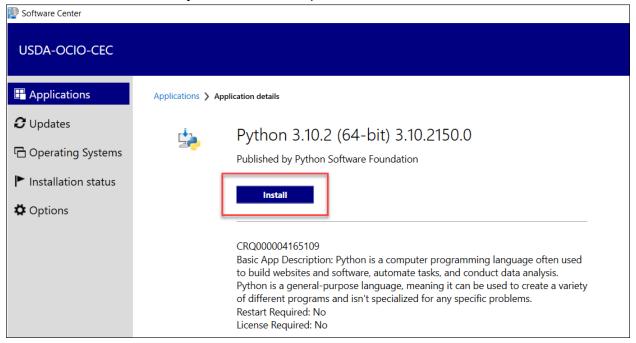

6. Once the installation is complete, the **Install** button should change to **Uninstall**, which indicates that the installation was successful. You can now close the window.

#### 3. SSURGO Portal Installation

#### 3.1. Download and Initialization Instructions

SSURGO Portal comes in a zip file, which you will download to a local folder and unzip. While not required, the developers recommend creating a folder on the **C:\** drive entitled **SSURGO Portal**. If using a different folder, avoid placing the SSURGO Portal on a remote server or in the Cloud.

Note: This guide references the C:\SSURGO Portal folder.

SSURGO Portal is a Python application executable file and has a .pyz extension. The .pyz file comes in a zip file, which you must unzip (i.e. extracted). Once unzipped, a file with the .pyz extension should appear. Opening this .pyz file runs SSURGO Portal, which will open in your default browser.

To install SSURGO Portal, complete the following steps:

1. Open **Window File Explorer**, right-click on the **C:\** drive, select **New**, and then select **Folder**.

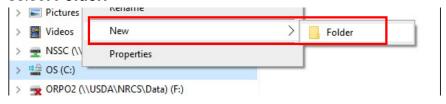

Name the folder SSURGO Portal.

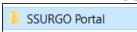

3. You can also rename the folder by right-clicking on the on the newly created folder and selecting **Rename**.

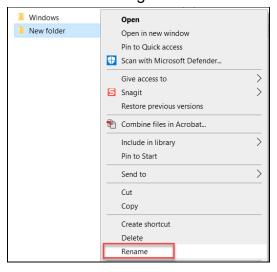

- Click this link to download the SSURGO Portal.zip file. Download the link to C:\SSURGO Portal.
- 5. In Windows Explorer, go to the SSURGO Portal.zip.file, right-click, and select Unzip to here.

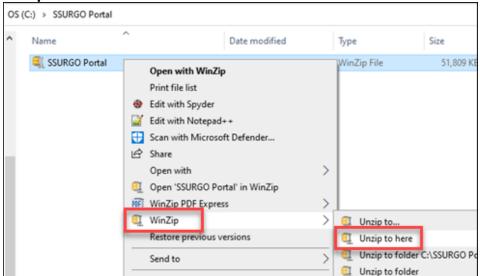

**Note:** This step and screenshot are using WinZip 27.0. If using a different version of WinZip or other software, the interface may appear different. If you don't have WinZip installed, you may need to use "Extract All."

The action adds a Python Zip Application File called **SSURGO Portal** to the **C:\SSURGO Portal** folder, as depicted in the figure below. Under **Type**, it may read **PYZ**. This is the file used to run SSURGO Portal.

You can delete the WinZip as it is no longer needed.

 Double-click on the SSURGO Portal Python Zip Application File (SSURGO Portal .pyz file).

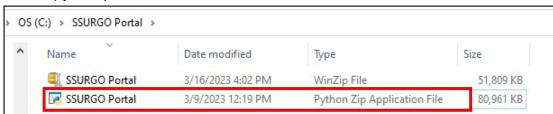

A CMD window opens with a set of instructions. Type p and then press the Enter key.

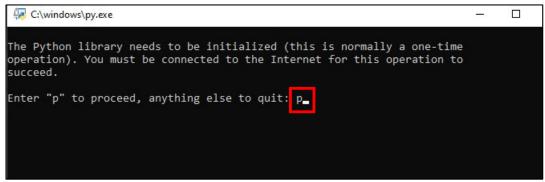

A message about the Geospatial Data Abstraction Library (GDAL) installation appears.

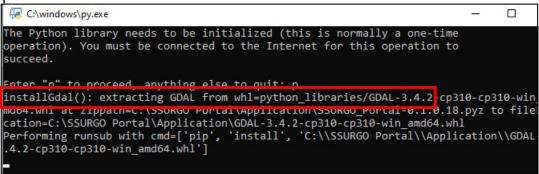

8. When the window displays **Press the "Enter" key to finish the initialization**, press the **Enter** key.

**Note:** You only need to enter **p** in the **CMD** prompt once during the installation process.

Confirm that the installation was successful by double-clicking on the SSURGO
 Portal Python Zip Application File. SSURGO Portal should open in the default browser; the following screen should appear.

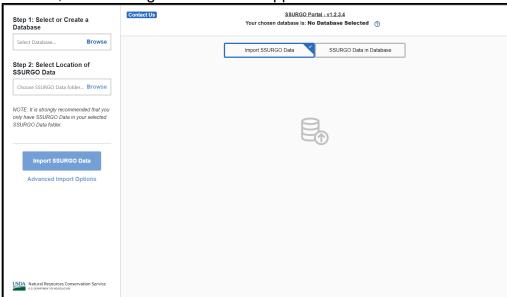

10. The CMD prompt opens again and displays the following screen. You do not need to enter anything. You can minimize the screen, but **do not close** the CMD prompt. If you close the CMD prompt, SSURGO Portal will stop working.

```
This command line interface is an integral part of the SSURGO Portal application. When the webpage is closed this inte ace will self terminate. If closed while the application is in use, the application will break and will have to be rel nothed.

Sottle vo.12.25 server starting up (using WSGIRefServer())...
Listening on http://localhost:8083/
Hit Ctrl-C to quit.

127.0.0.1 - [28/Mar/2023 16:29:42] "GET /SSURGOPortalUI HITP/1.1" 200 92767
127.0.0.1 - [28/Mar/2023 16:29:42] "GET /SSURGOPortalUI HITP/1.1" 200 92767
127.0.0.1 - [28/Mar/2023 16:29:42] "GET /SSURGOPortalUI HITP/1.1" 200 92767
127.0.0.1 - [28/Mar/2023 16:29:42] "GET /SSURGOPortalUI HITP/1.1" 200 92767
127.0.0.1 - [28/Mar/2023 16:29:45] "GET /SSURGOPortalUI HITP/1.1" 200 92767
127.0.0.1 - [28/Mar/2023 16:29:45] "GET /SSURGOPortalUI HITP/1.1" 200 92767
127.0.0.1 - [28/Mar/2023 16:29:45] "GET /SSURGOPortalUI HITP/1.1" 200 9270
127.0.0.1 - [28/Mar/2023 16:29:45] "GET /SSURGOPortalUI HITP/1.1" 200 9270
127.0.0.1 - [28/Mar/2023 16:29:45] "GET /SSURGOPortalUI HITP/1.1" 200 9270
127.0.0.1 - [28/Mar/2023 16:29:46] "GET /SSURGOPortalUI HITP/1.1" 200 9270
127.0.0.1 - [28/Mar/2023 16:29:46] "GET /SSURGOPortalUI STURTORING HITP/1.1" 200 9270
127.0.0.1 - [28/Mar/2023 16:29:46] "GET /SSURGOPortalUI STURTORING HITP/1.1" 200 9270
127.0.0.1 - [28/Mar/2023 16:29:46] "GET /SSURGOPORTAL SCRIPTS, SHITP/1.1" 200 1278
127.0.0.1 - [28/Mar/2023 16:29:46] "GET /SSURGOPORTAL SCRIPTS, SHITP/1.1" 200 1278
127.0.0.1 - [28/Mar/2023 16:29:46] "GET /SSURGOPORTAL SCRIPTS, SHITP/1.1" 200 1278
127.0.0.1 - [28/Mar/2023 16:29:46] "GET /SSURGOPORTAL SCRIPTS, SHITP/1.1" 200 1278
127.0.0.1 - [28/Mar/2023 16:29:46] "GET /SSURGOPORTAL SCRIPTS, SHITP/1.1" 200 1279
127.0.0.1 - [28/Mar/2023 16:29:47] "GET /SSURGOPORTAL SCRIPTS, SUBSTITUTE SCRIPTS, SUBSTITUTE SCRIPTS, SUBSTITUTE SCRIPTS, SUBSTITUTE SCRIPTS, SUBSTITUTE SCRIPTS, SUBSTITUTE SCRIPTS, SUBSTITUTE SCRIPTS, SUBSTITUTE SCRIPTS, SUBSTITUTE SCRIPTS, SUBSTITUTE SCRIPTS, SUBSTITUTE, SUBSTITUTE, SUBSTITUTE, SUBSTITUTE, SUBSTITUTE, SUBSTITUTE, SU
```

## 3.2. Create a Desktop Shortcut

To create an optional, but recommended, shortcut and run SSURGO Portal from this location, complete the following steps:

1. In Windows Explorer, navigate to the **SSURGO Portal.pyz** file, right-click, select **Send to**, and select **Desktop (create shortcut)**.

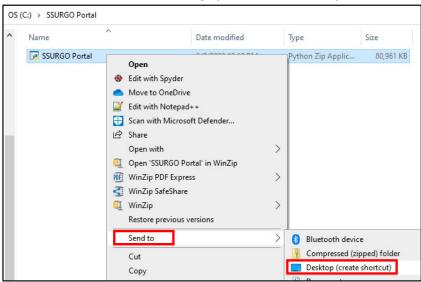

2. The following icon is added to your desktop. Double-click the icon to open SSURGO Portal.

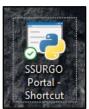

### 4. DB Browser Installation

#### 4.1. Download Instructions

While optional, DB browser is the recommended tool for viewing the contents of the SQLite SSURGO template database and for using SQL to query the database. Its use is similar to how Microsoft Access allows you to view and query Access Database files (.mdb and .accdb). You can view the database through ArcGIS Desktop, ArcGIS Pro, QGIS, and any other applications that work with SQLite and GeoPackage databases.

At the time this guide was written, DB Browser 3.12.2 was the most current version. Presumably newer versions will replace 3.12.2 in the Software Center, and the developers anticipate that they will open SQLite SSURGO template databases.

To install the DB Browser, complete the following steps:

- 1. In the Windows search bar, enter **Software Center**.
- 2. Click on the Software Center App.

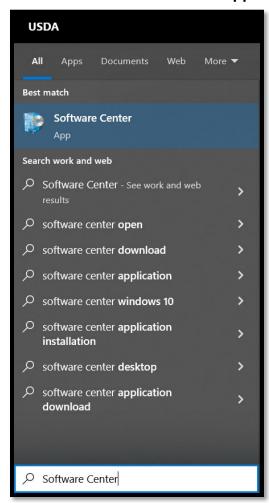

3. The **Software Center** window opens. In the **Search** field, type **DB Browser** and click the **magnifying glass** or press the **Enter** key.

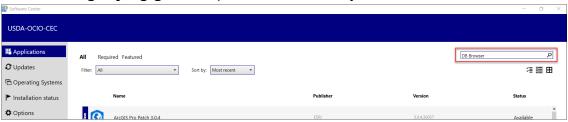

4. Select **DB Browser for SQLite 3.12.2** from the search results.

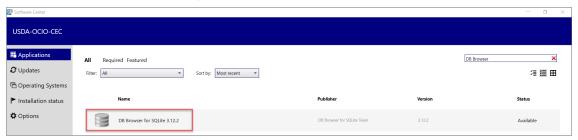

5. Click **Install** to start the Python installation process.

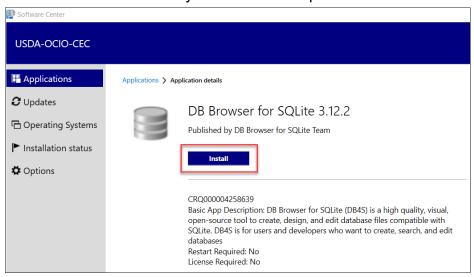

6. Once the installation is complete, the **Install** button should change to **Uninstall**, which indicates that the installation was successful. You can now close the window.

Below is an example of an **SQLite SSURGO template** database viewed with DB Browser 3.12.2.

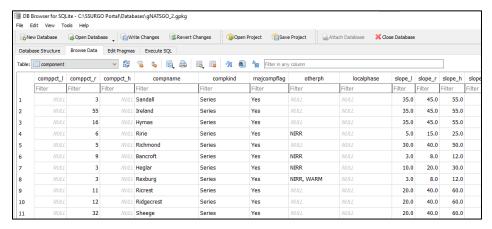

## 4.2. Create a Desktop Shortcut

To create an optional, but recommended, shortcut and run DB Browser from this location, complete the following steps.

You will need to know where DB Browser was installed. It should be in C:\Program Files\DB Browser for SQLite.

1. In Windows Explorer, navigate to the **DB Browser for SQLite** file, right-click, select **Send to**, and select **Desktop (create shortcut).** 

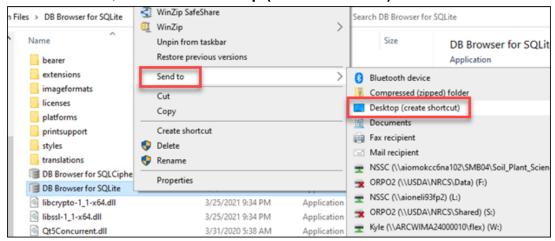

2. The following icon is added to your desktop. Double-click the icon to open the DB Browser.

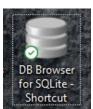

# 4.3. Set Up SQLite Databases to Open in DB Browser by Default

Microsoft Windows can be set to always use DB Browser to open SpatiaLite and GeoPackage databases. While this is optional, the developers recommend it because it makes it possible to click on the SQLite SSURGO Template database in Windows File Explorer and have it open in DB Browser.

Perform this step after creating an SQLite SSURGO Template database using SSURGO Portal. In SSURGO Portal, there is an option to create either a GeoPackage or a SpatiaLite SQLite database.

For each template version, complete the following steps:

1. Using Windows File Explorer, go to the location of the SQLite SSURGO Template databases.

**Note:** GeoPackage SQLite files have a .gpkg extension and the SpatialLite SQLite files have an .sqlite extension.

2. Right-click on an **SQLite SSURGO Template** database and select **Open with**.

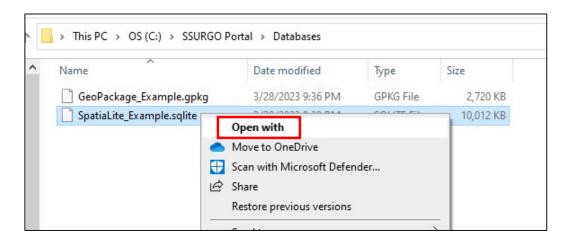

3. Click Try an app on this PC  $\downarrow$ .

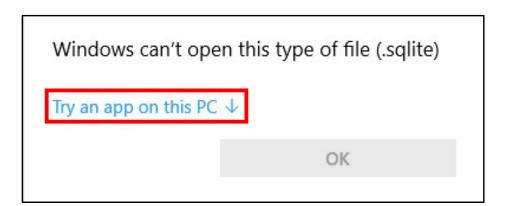

4. Click the **Always use this app to open .sqlite files** checkbox, and then scroll down and click **Look for another app on this PC**.

**Note:** It may be necessary to scroll to the end of the list of apps to see the **Look** for another app on this PC option.

The message states either **.gpkg** or **.sqlite**, depending on the database chosen in Step 2.

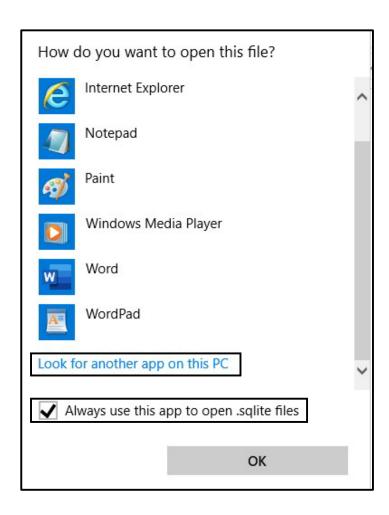

Go to where DB Browser was installed, click **DB Browser for SQLite**, and then click **Open**.

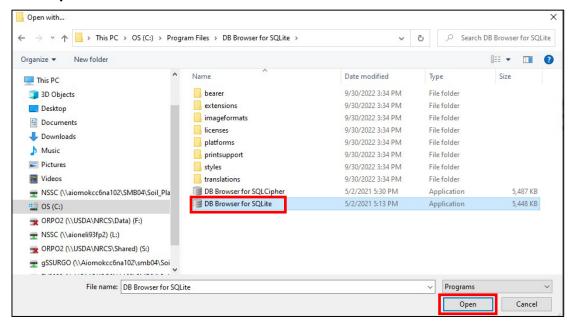

This action opens the DB Browser and the selected SQLite SSURGO Database in DB Browser. You should see the DB Browser database icon for all SQLITE and GPGK files in Windows Explorer.

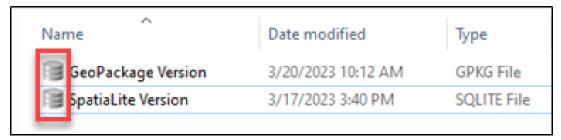